## **Инструкция по подаче заявки на участие в конкурсе «Лучший выпускник 2021 года»**

Для создания заявки необходимо зайти в «Личный кабинет», перейти в раздел «Образование и наука» / конкурс «Лучший выпускник» / «Лучший выпускник 2021 года» в информационной системе управления Университета ИТМО [\(http://isu.ifmo.ru/\).](http://isu.ifmo.ru/))

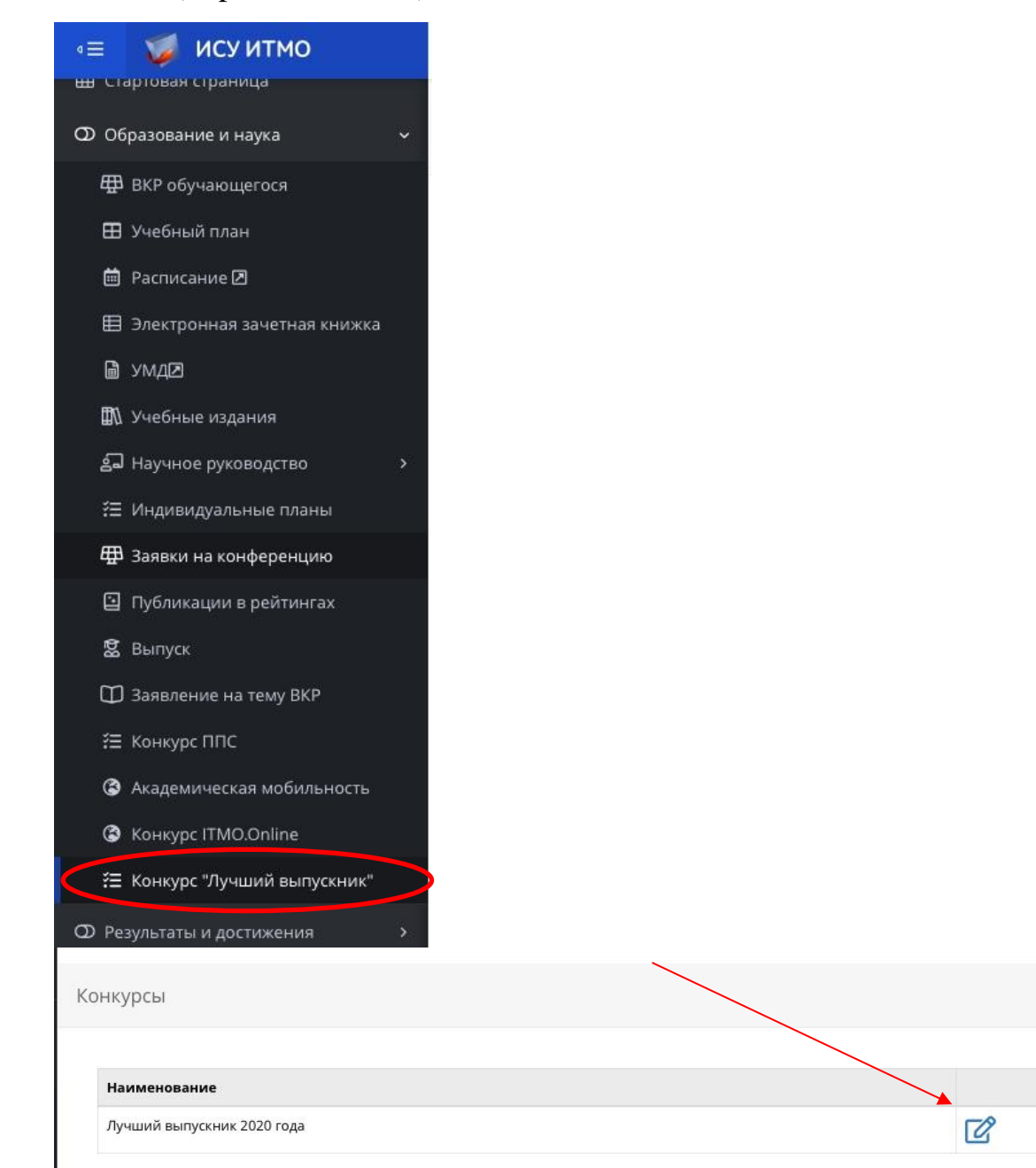

После нажатия кнопки перед вами откроется окно со всеми имеющимися достижениями, согласно тем результатам деятельности, которые уже внесены в «Личное портфолио» \*.

Далее необходимо проверить все перечисленные достижения и заполнить поля:

## 1. Общая информация.

ОБЩАЯ ИНФОРМАЦИЯ

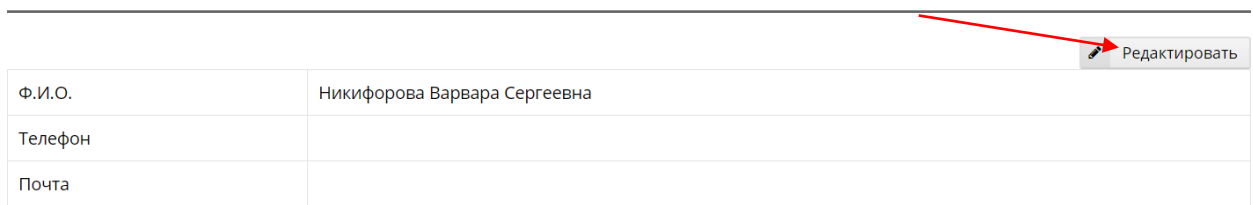

В открывшимся окне необходимо заполнить следующие обязательные графы: Ф.И.О., телефон, почта, нажать кнопку «Сохранить», затем кнопку «Назад», чтобы вернуться к заявке.

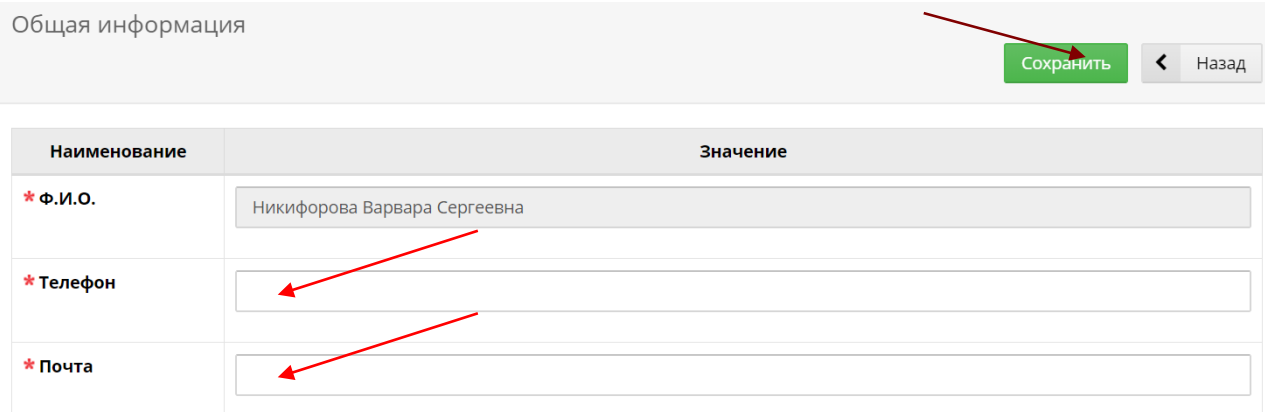

## 2. Зарубежные стажировки (если такие имеются).

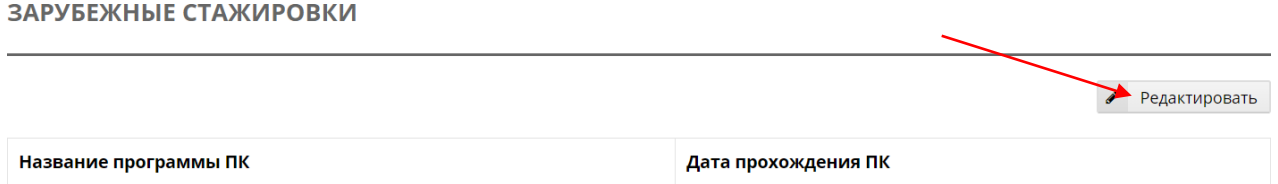

Для добавления результата необходимо нажать соответствующую кнопку «Добавить».

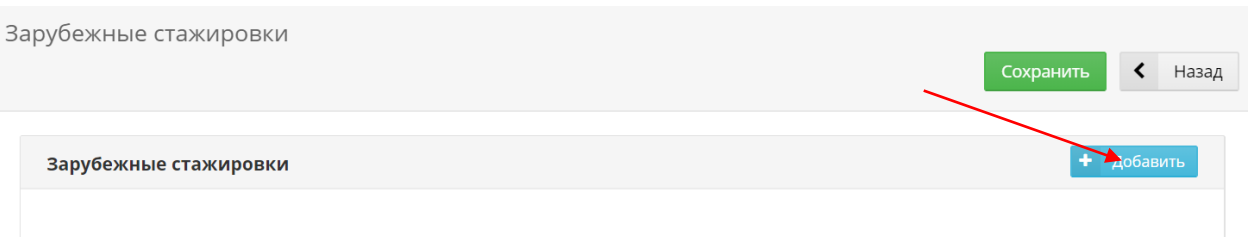

В открывшимся окне необходимо заполнить следующие обязательные графы: наименование программы ПК, дата прохождения ПК, затем нажать кнопку «Сохранить».

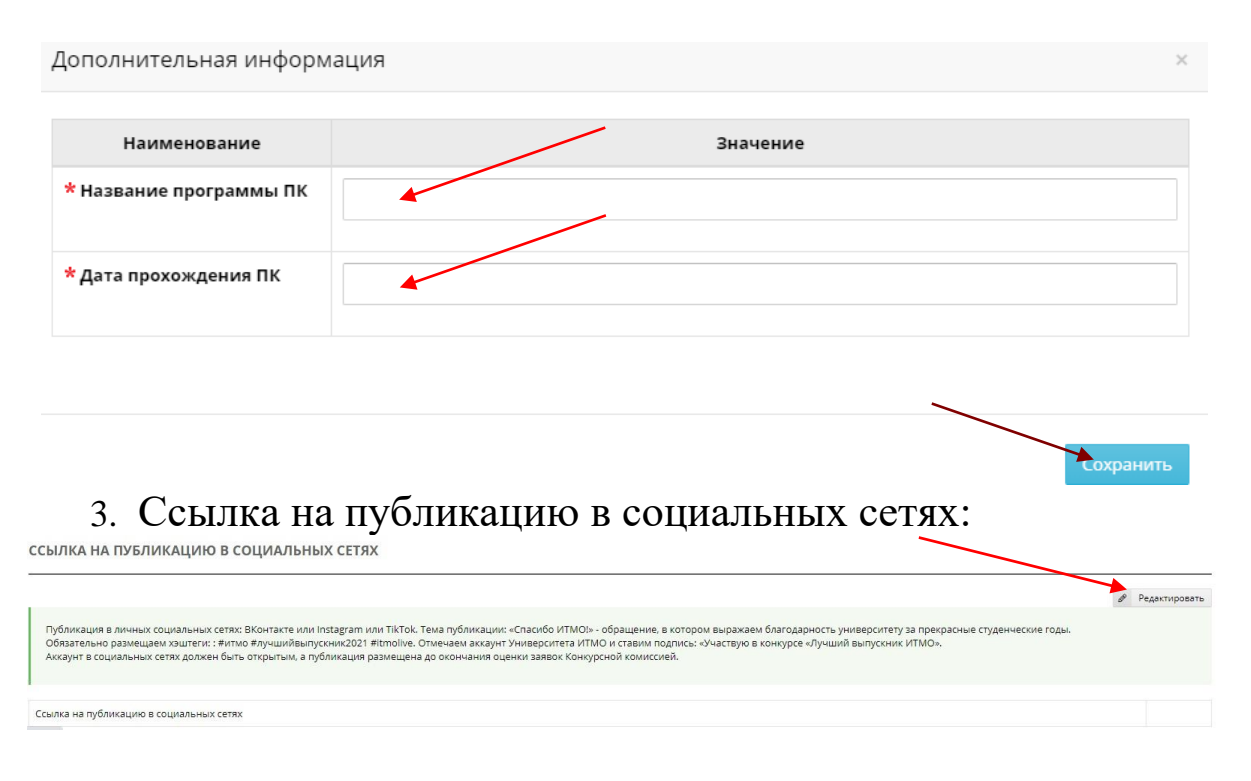

Необходимо сделать публикацию в личных социальных сетях: ВКонтакте или Instagram или TikTok и разместить ссылку на публикацию в соответствующее поле заявки, нажать «Сохранить». Требования к публикации:

- любой допустимый социальными сетями формат;
- тема публикации «Спасибо ИТМО!» обращение, в котором выражаем благодарность университету за прекрасные студенческие годы;
- разместить хэштеги: #итмо #лучшийвыпускник2021 #itmolive, отметить аккаунт Университета ИТМО и подписать: «Участвую в конкурсе «Лучший выпускник ИТМО».
- аккаунт в социальных сетях должен быть открытым, а публикация размещена до окончания оценки заявок Конкурсной комиссией русской орфографии и пунктуации.

После того, как вы убедитесь в правильности заполнения всех граф, необходимо нажать кнопку «Подать заявку» в самом верху страницы, после чего форма заявки будет заблокирована для ввода изменений.

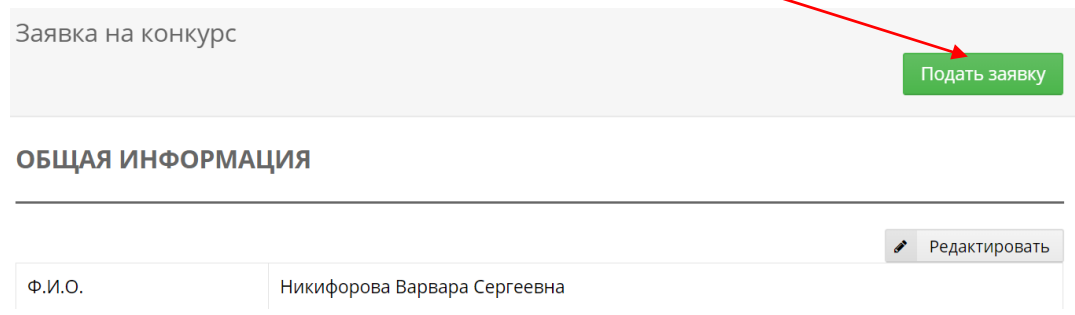

Для внесения изменений в заявку необходимо отозвать ее, нажав на соответствующую кнопку «Отозвать». Возможность отзыва заявок будет действовать в течение периода подачи заявок на участие в Конкурсе.

\* Если вы хотите добавить результаты, не отображенные в вашей заявке,

вам следует перейти в раздел «Результаты и достижения» в личном портфолио

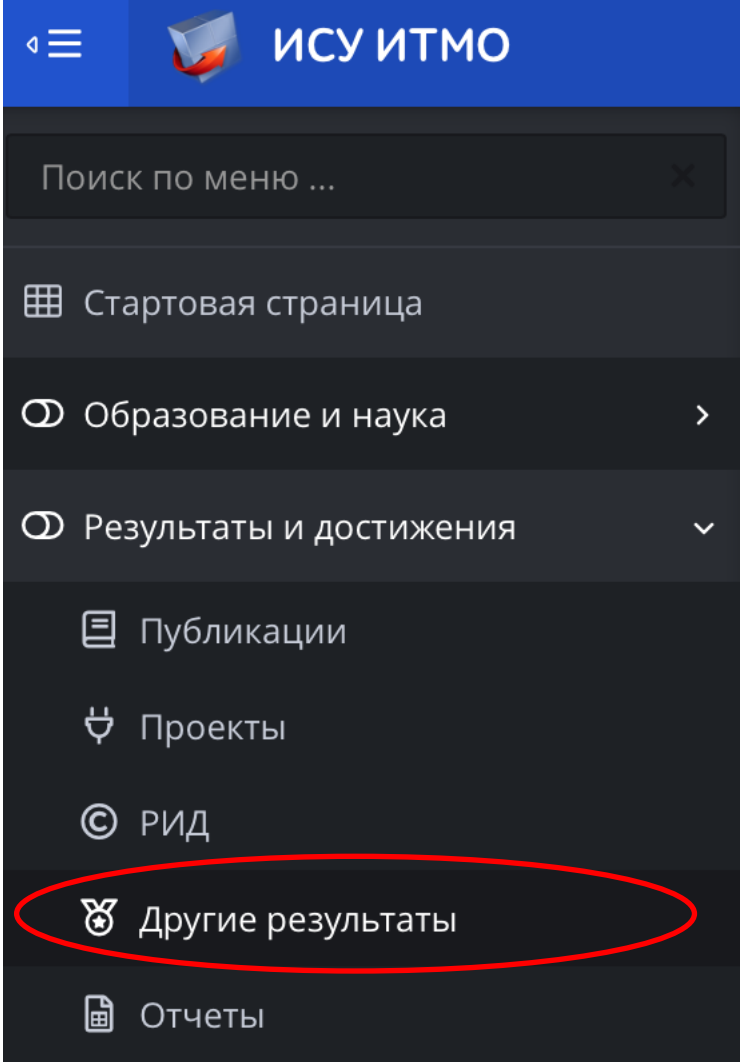

Затем внести недостающие достижения в следующие разделы: «Публикации», «РИДы», «Проекты», «Участие в мероприятиях», «Спортивные и культурно-творческие достижения», «Награды», «Остальное», нажав на соответствующую кнопку «Добавить результат»:

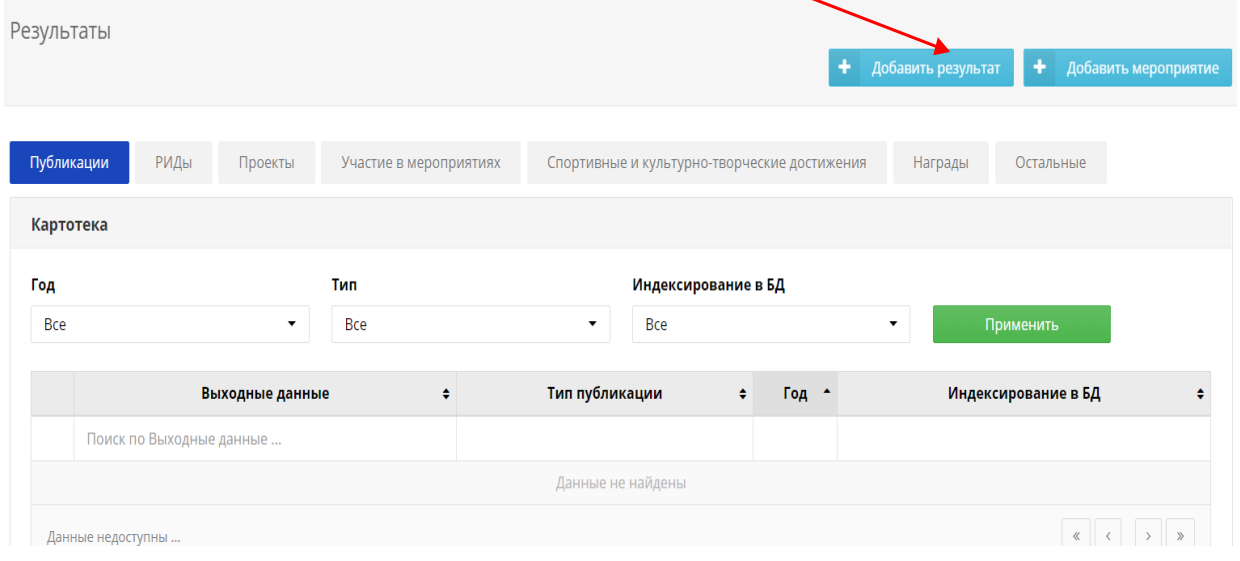